# SIAFI Sistema Integrado de<br>do Governo Federal

# **Manual do Usuário**

**Manter Equação de Auditor - Aba Dados Básicos**

Data e hora de geração: 14/05/2025 21:41

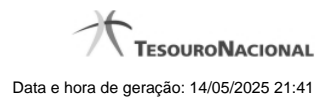

**1 - Manter Equação de Auditor - Aba Dados Básicos 3**

**1.1 - Manter Equação de Auditor - Aba Termos e Operadores 6**

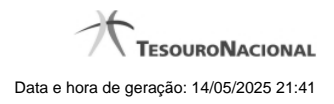

# **1 - Manter Equação de Auditor - Aba Dados Básicos**

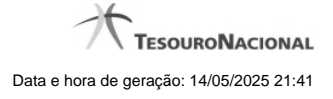

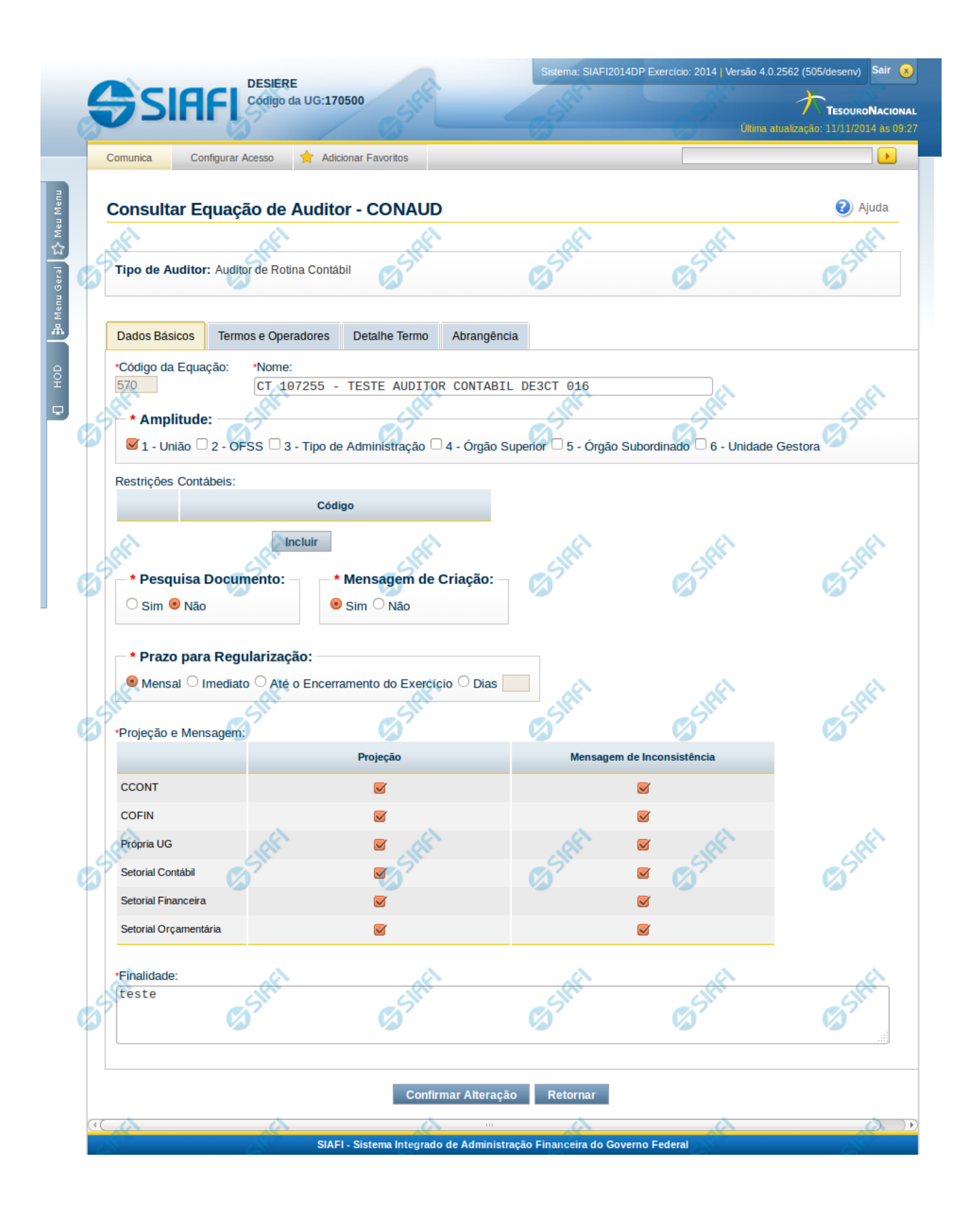

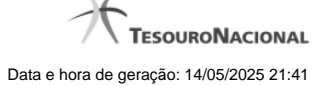

# **Manter Equação de Auditor - Dados Básicos**

Nesta tela você pode preencher os dados relacionados aos dados básicos da equação de Auditor, tanto para a inclusão (INCAUD) quanto para a alteração (CONAUD).

# **Cabeçalho**

**Tipo de Auditor** – indica qual o tipo da equação de auditor

### **Dados Básicos**

**Código da Equação** – indica o código gerado para a equação de auditor. Este código é gerado automaticamente pelo sistema e não é exibido na inclusão.

**Nome** – informe neste campo o nome da equação de auditor

**Amplitude** – você deve informar neste campo a amplitude da equação do auditor, podendo escolher entre as possibilidades: 1-União; 2-OFSS; 3-Tipo de Administração; 4- Órgão Superior; 5- Órgão Subordinado; 6- Unidade Gestora

**Restrições Contábeis** – nessa tabela você pode indicar as restrições contábeis associadas à equação de auditor editada. Você pode incluir até 5 (cinco) restrições contábeis nessa lista. Utilize o botão "Incluir" para adicionar uma nova restrição à lista. Caso queira alterar/Excluir uma restrição já existente na lista, selecione o registro na primeira coluna. Para confirmar a inclusão/alteração de uma restrição, clique no botão "Confirmar". Para excluir uma restrição selecionada na lista, clique no botão "Excluir". Para cancelar a última ação realizada na lista, clique no botão "Retornar".

**Pesquisa Documento** – você deve marcar este campo como "Sim" se deseja que o sistema mostre, na consulta de desequilíbrio, a lista de documentos que provavelmente causaram o desequilíbrio na equação de auditor.

**Mensagem de Criação** – você deve marcar este campo como "Sim" se deseja que o sistema notifique, com envio de mensagem automática (comunica), a criação ou alteração da equação, levando em consideração a projeção definida.

**Prazo para Regularização** – selecione neste campo o prazo para regularização da equação de auditor. Você pode selecionar uma entre as seguintes opções: Mensal, Imediato, Até o encerramento do exercício ou Dias. Se escolher a opção "Dias", você deve informar a quantidade de dias para regularização no campo que ficará habilitado logo após esta opção.

**Projeção e Mensagem** - Essa tabela indica como a equação deverá tratar as informações abaixo:

**Projeção** – selecione neste campo as projeções da equação do Auditor. Entende-se por projeção como sendo a permissão de visualização do resultado da aplicação da equação.

**Mensagem de inconsistência** – ao selecionar uma opção de projeção, é habilitada também a opção de seleção deste campo. Você deve marcar os tipos de Unidade Gestora que devem receber notificações, via comunica, caso seja identificado desequilíbrio através da equação cadastrada.

**Finalidade** – informe neste campo a finalidade da equação de auditor

# **Botões**

**Confirmar Alteração/Confirmar Inclusão/Confirmar Reinclusão** - Clique neste botão para confirmar a edição da equação de auditor. Quando a operação de edição for Alteração, o texto deste botão será Confirmar Alteração. Quando a operação de edição for Inclusão, o texto deste botão será Confirmar Inclusão. Quando a operação de edição for Reinclusão, o texto deste botão será Confirmar Reinclusão. **Limpar** - Clique neste botão para limpar as informações da equação de auditor. Este botão é exibido apenas na inclusão (INCAUD). **Retornar** - Clique neste botão para encerrar a edição da Equação de Auditor e voltar para a tela de consulta. Este botão é exibido apenas na alteração ou reinclusão da equação.

# **Próximas Telas**

[Manter Equação de Auditor - Aba Termos e Operadores](http://manualsiafi.tesouro.gov.br/demonstrativos/auditores/consultar-auditor-conaud/detalhar-equacao-de-auditor-dados-basicos/manter-equacao-de-auditor-aba-dados-basicos/manter-equacao-de-auditor-aba-termos-e-operadores)

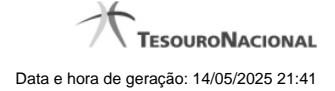

# **1.1 - Manter Equação de Auditor - Aba Termos e Operadores**

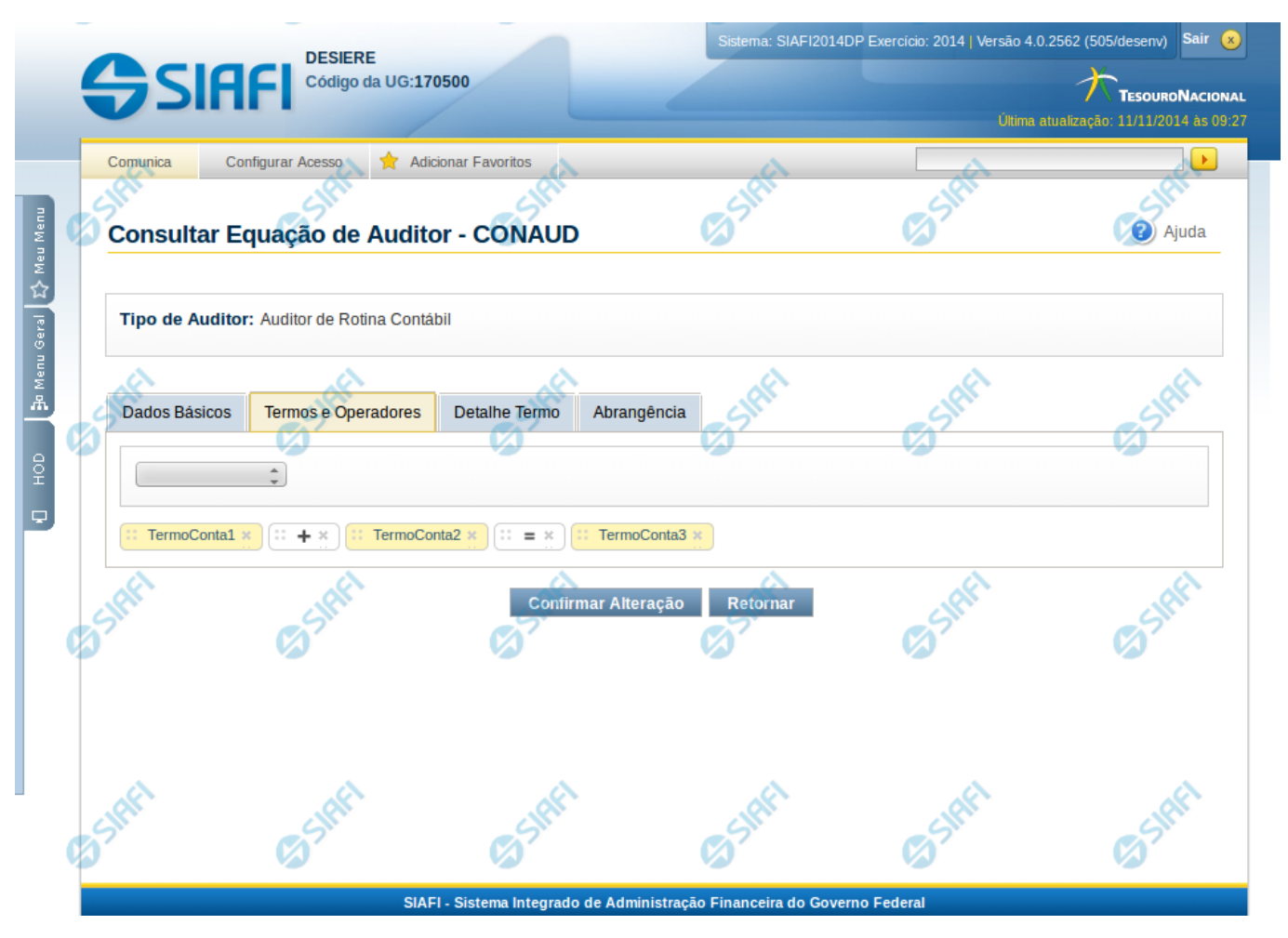

# **Manter Equação de Auditor - Termos e Operadores**

Nesta tela você pode preencher os dados relacionados aos termos e operadores da equação de Auditor, tanto para a inclusão (INCAUD) quanto para a alteração (CONAUD).

# **Cabeçalho**

**Tipo de Auditor** – indica qual o tipo da equação de auditor

### **Campos**

**Componente da Equação** – você deve selecionar neste campo um dos componentes para montar a equação. Os tipos possíveis são: Termo de Conta, Termo de Item (somente para auditor de demonstrativo), Termo Constante, Termo Percentual e Operador. Ao selecionar um desses tipos, o sistema exibe novo campo para que você informe valor, de forma a montar a expressão lógica:

- 1. Se for escolhido "Termo de Conta", o sistema exibirá um campo para que você informe um nome para este termo.
- 2. Se for escolhido "Termo de Item", o sistema exibirá um campo para que você informe um nome para este termo.
- 3. Se for escolhido "Operador", o sistema exibirá um campo para que você informe um operador a ser utilizado na expressão. São possíveis os seguintes valores: Soma(+), Subtração(-), Divisão(/), Multiplicação(\*), Igual(=), Maior(>), Menor(<), Menor ou Igual(<=), Maior ou igual(>=), Diferente(<>).
- 4. Se for escolhido "Termo Constante", o sistema exibirá um campo para que você informe um valor constante a ser utilizado na expressão.
- 5. Se for escolhido "Termo Percentual", o sistema exibirá um campo para que você informe um percentual a ser utilizado na expressão.

**Equação** – visualização da equação formada por termos e operadores selecionados.

# **Botões**

O acionamento de algum botão existente no formulário surtirá efeito sobre um subconjunto específico de campos, dependendo de onde estejam posicionados no formulário:

1. Botões dos componentes da equação: os efeitos do seu acionamento recaem sobre o componente editado.

2. Botões da Equação de Auditor: os efeitos do seu acionamento recaem sobre todos os dados informados na equação de auditor.

# **Botões dos Componentes da Equação**

**Adicionar** – selecione esta opção para incluir um novo termo ou operador para compor a equação.

**Retornar** – selecione esta opção para cancelar a inclusão ou alteração do valor do termo ou operador. Ao selecionar este campo, é exibido apenas o campo para escolha do Termo ou Operador.

**Salvar** – Este botão será disponibilizado apenas quando você selecionar para edição um termo ou operador já adicionado na equação. Você deve clicar neste botão para salvar as alterações realizadas no termo ou operador editado.

# **Botões da Equação de Auditor**

**Confirmar Alteração/Confirmar Inclusão/Confirmar Reinclusão** - Clique neste botão para confirmar a edição da equação de auditor. Quando a operação de edição for Alteração, o texto deste botão será Confirmar Alteração. Quando a operação de edição for Inclusão, o texto deste botão será Confirmar Inclusão. Quando a operação de edição for Reinclusão, o texto deste botão será Confirmar Reinclusão. **Limpar** - Clique neste botão para limpar as informações da equação de auditor. Este botão é exibido apenas na inclusão (INCAUD). **Retornar** - Clique neste botão para encerrar a edição da Equação de Auditor e voltar para a tela de consulta. Este botão é exibido apenas na alteração ou reinclusão da equação.

# **Próximas Telas**

[Manter Equação de Auditor - Aba Detalhe Termo](http://manualsiafi.tesouro.gov.br/demonstrativos/auditores/consultar-auditor-conaud/detalhar-equacao-de-auditor-dados-basicos/detalhar-equacao-de-auditor-aba-termos-e-operadores/manter-equacao-de-auditor-aba-termos-e-operadores/manter-equacao-de-auditor-aba-detalhe-termo)